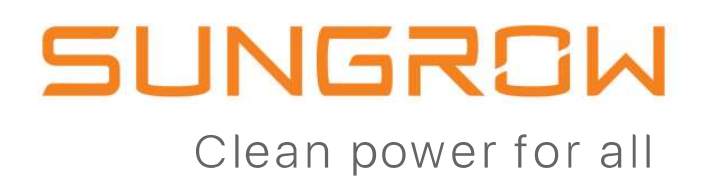

### HƯỚNG DẦN TẠO KẾT NỐI ISOLARCLỌUD

Lê Quang Mẫn

© 2019 SUNGROW Confidential (

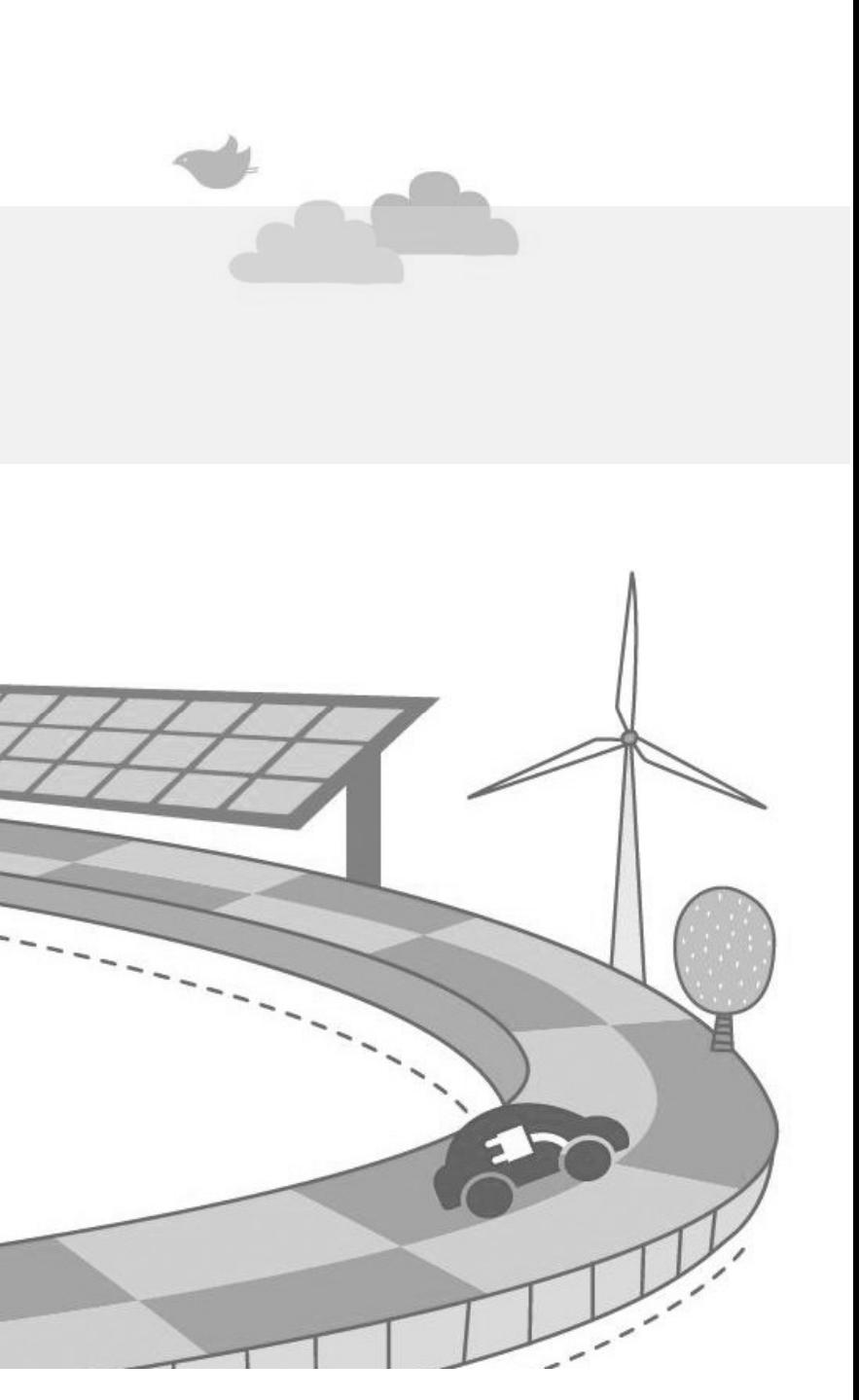

## Bước 1: Khởi động Inverter và cài đặt quốc gia SLINGRGI<br>Main Screen (Nhấn giữ)→Menu (Nhấn nhẹ ESC)→Country (nhấn giữ ENT)<br>Main Screen (Nhấn giữ)→Menu (Nhấn nhẹ ESC)→Country (nhấn giữ ENT)<br>Nhấn nhẹ ESC để tạng giá trị và nhấn nhệ ENT để dị chuyển sang số kế ริUNGRGW<br><mark>Bước 1: Khởi động Inverter và cài đặt quốc gia</mark><br>**A. Cài đặt tại màn hình (dòng SG3K-S và SG5K-D)**<br>Main Screen (Nhấn giữ)→Menu (Nhấn nhẹ ESC)→Country (nhấn giữ ENT)

SLINGRGI<br>Bước 1: Khởi động Inverter và cài đặt quốc gia<br>A. Cài đặt tại màn hình (dòng SG3K-S và SG5K-D)<br>Main Screen (Nhấn giữ)→Menu (Nhấn nhẹ ESC)→Country (nhấn giữ ENT)<br>Nhấn nhẹ ESC để tang giá trị và nhấn nhé ENT để di Bước 1: Khởi động Inverter và cài đặt qu<br>A. Cài đặt tại màn hình (dòng SG3K-S và SG5K-D)<br>Main Screen (Nhấn giữ)→Menu (Nhấn nhẹ ESC)→C<br>Nhấn nhẹ ESC để tang giá trị và nhấn nhé ENT để di<br>bên. Nhập mật khẩu 111 Main Screen (Nhấn giữ)→Menu (Nh<br>Nhấn nhẹ ESC để tang giá trị và nhấ<br>bên. Nhập mật khẩu 111<br>Nhấn nhẹ ENT / ESC để lựa cho Qu<br>xác nhận

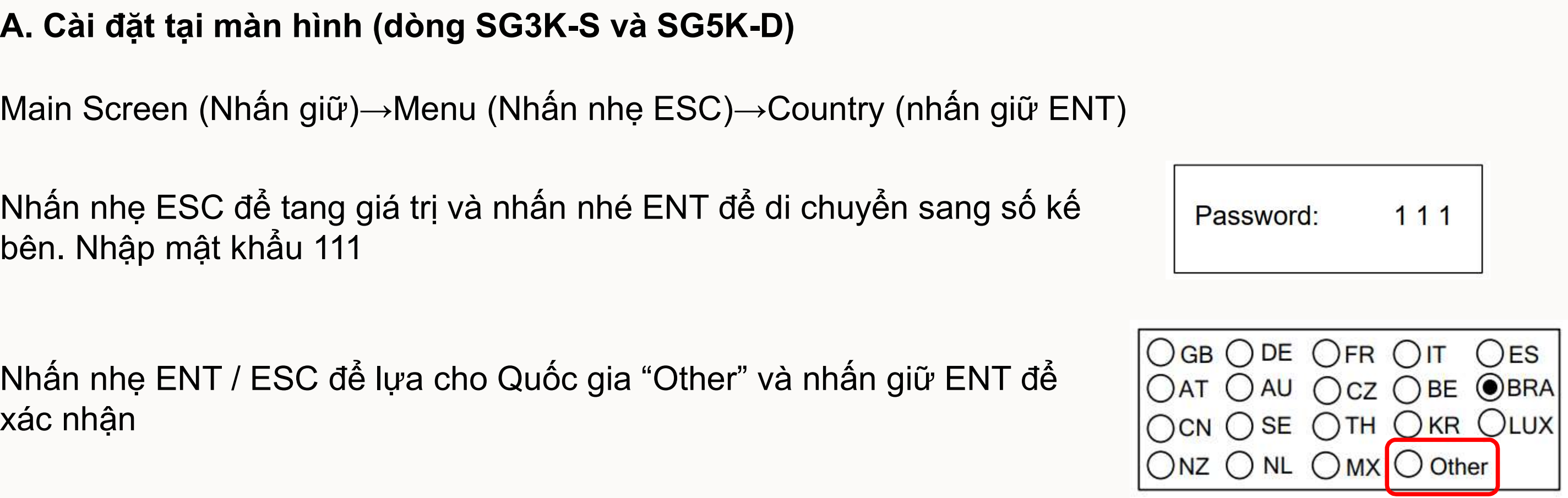

## s<br>Bước 1: Khởi động Inverter và cài đặt quốc gia<br>B. Cài đặt thông qua ứng dụng Isolar APP trên điện thoại thông qua kết nối Wifi hoặc Tải Isolar APP trên Apple Store hoặc Google Play trên điện thoại noặc Google Olive Cookies Google Play trên điện thoại noặc Google Store hoặc Google Play trên điện thoại, hoặc quát QR code trên nhấn bộ Wifi để tải APP<br>Tải 5∐NGRGM<br>Bước 1: Khởi động Inverter và cài đặt quốc gia<br>B. Cài đặt thông qua ứng dụng Isolar APP trên điện thoại thông qu<br>(dòng SG10KTL / SG20KTL / SG50CX / SG110CX)<br>Tải Isolar APP trên Apple Store hoặc Google Play trên điệ ELINGRGM<br>Bước 1: Khởi động Inverter và cài đặt quốc gia<br>B. Cài đặt thông qua ứng dụng Isolar APP trên điện thoại thông qua kết nối Wifi hoặc Bluetooth<br>(dòng SG10KTL / SG20KTL / SG50CX / SG110CX) SUNGROW<br>Bước 1: Khởi động Inverter và cài đặt quốc gia<br>B. Cài đặt thông qua ứng dụng Isolar APP trên điện thoại t<br>(dòng SG10KTL / SG20KTL / SG50CX / SG110CX)<br>Tải Isolar APP trên Apple Store hoặc Google Play trên điện tho Euróc 1: Khởi động Inverter và cài đặt quốc gia<br>
B. Cài đặt thông qua ứng dụng Isolar APP trên điện thoại thông qua kết nối W<br>
(dòng SG10KTL / SG20KTL / SG50CX / SG110CX)<br>
Tải Isolar APP trên Apple Store hoặc Google Play t

33

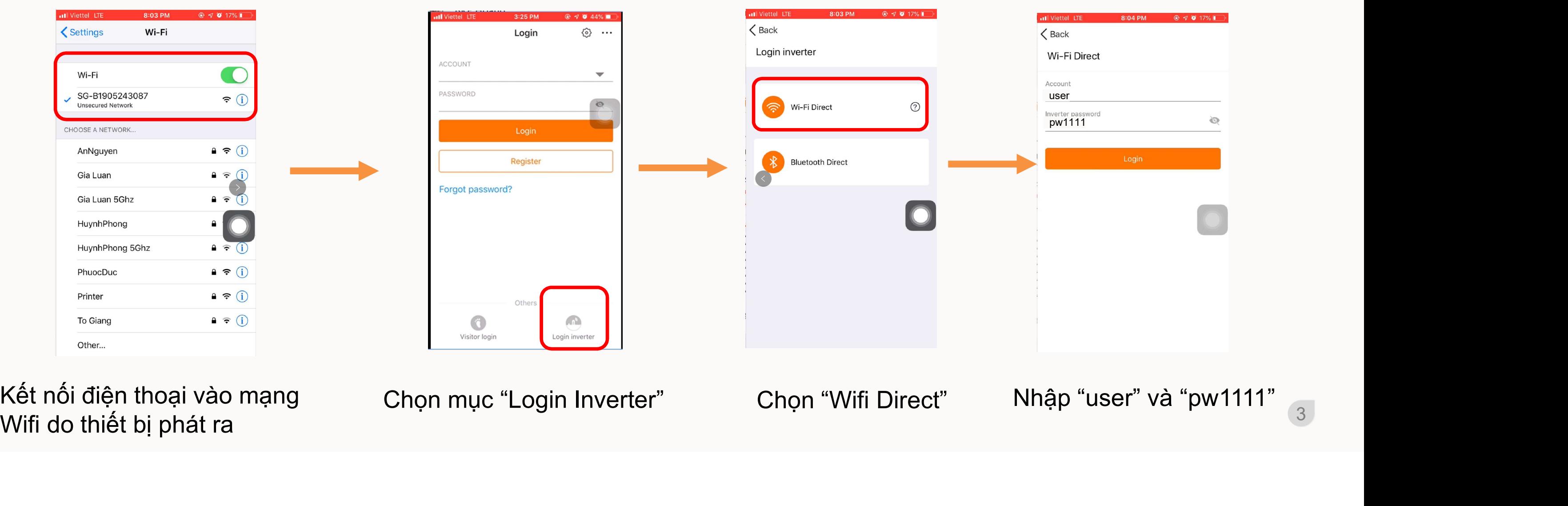

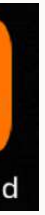

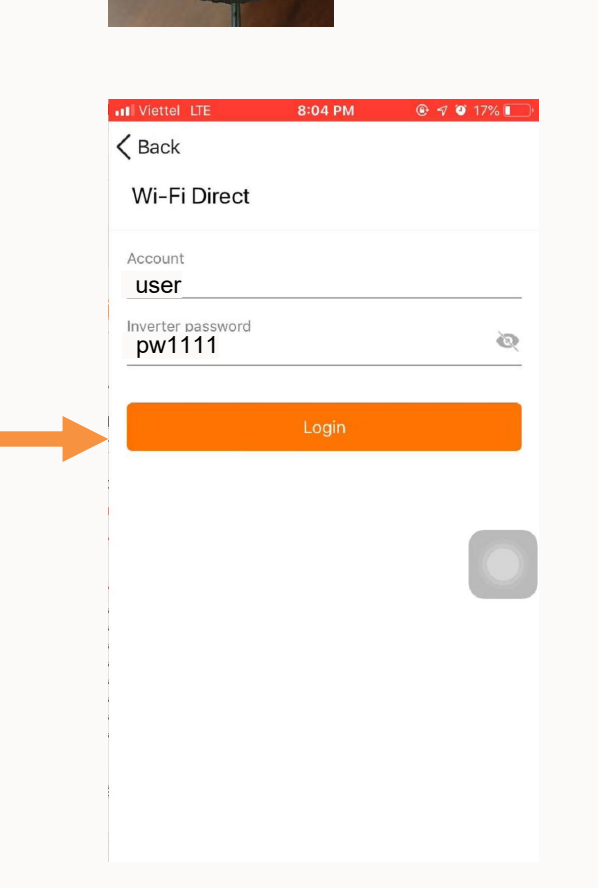

## s<br>Bước 1: Khởi động Inverter và cài đặt quốc gia<br>B. Cài đặt thông qua ứng dụng Isolar APP trên điện thoại thông qua kết nối Wifi hoặc SLINGRSM<br>
Bước 1: Khởi động Inverter và cài đặt quốc gia<br>
B. Cài đặt thông qua ứng dụng Isolar APP trên điện thoại thông qua kết nối W<br>(dòng SG10KTL / SG20KTL / SG50CX / SG110CX)<br>
Chọn More "Settings", vào "Country(region) SLINGRGI<br>Bước 1: Khởi động Inverter và cài đặt quốc gia<br>B. Cài đặt thông qua ứng dụng Isolar APP trên điện thoại thông qua kết nối Wifi hoặc Bluetooth<br>(dòng SG10KTL / SG20KTL / SG50CX / SG110CX)<br>Chan Mara "Catinaa", vào " 5UNGRSW<br>Bước 1: Khởi động Inverter và cài đặt q<br>B. Cài đặt thông qua ứng dụng Isolar APP trên đi<br>(dòng SG10KTL / SG20KTL / SG50CX / SG110CX)<br>Chọn More "Settings", vào "Country(region)", chọn "(

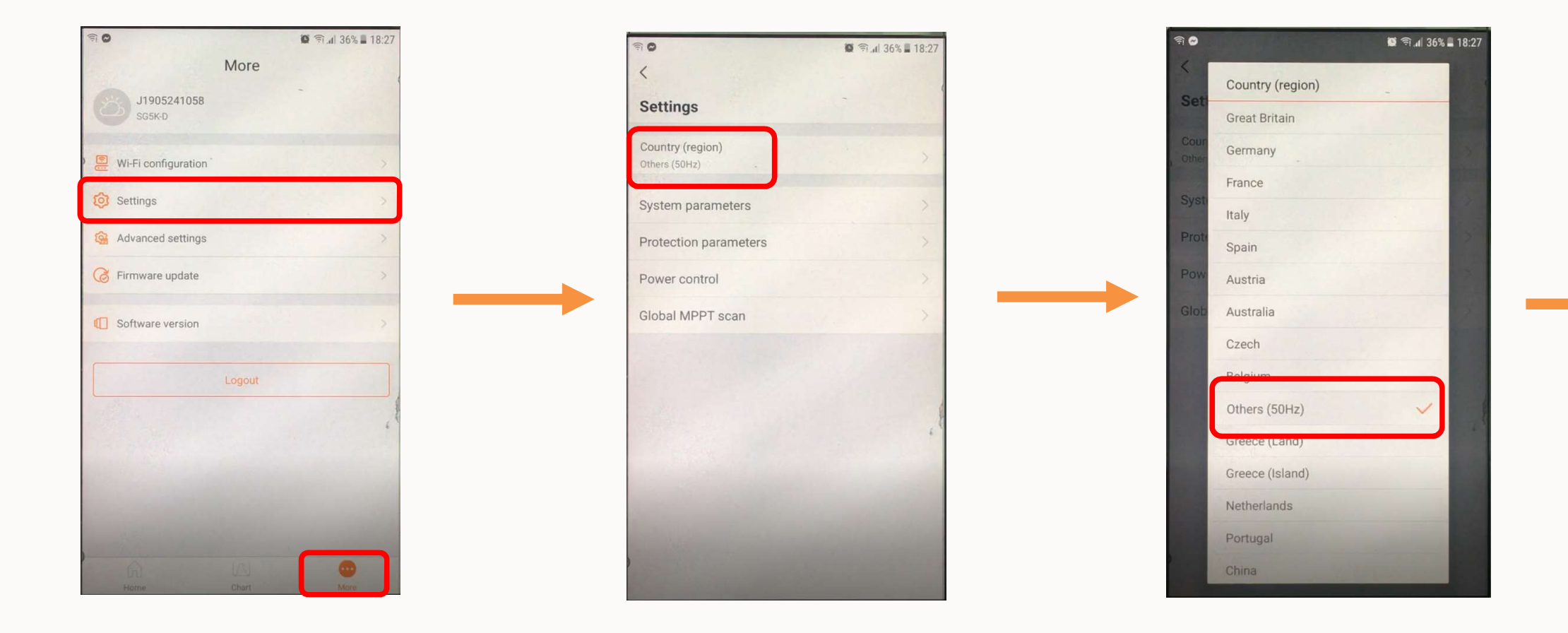

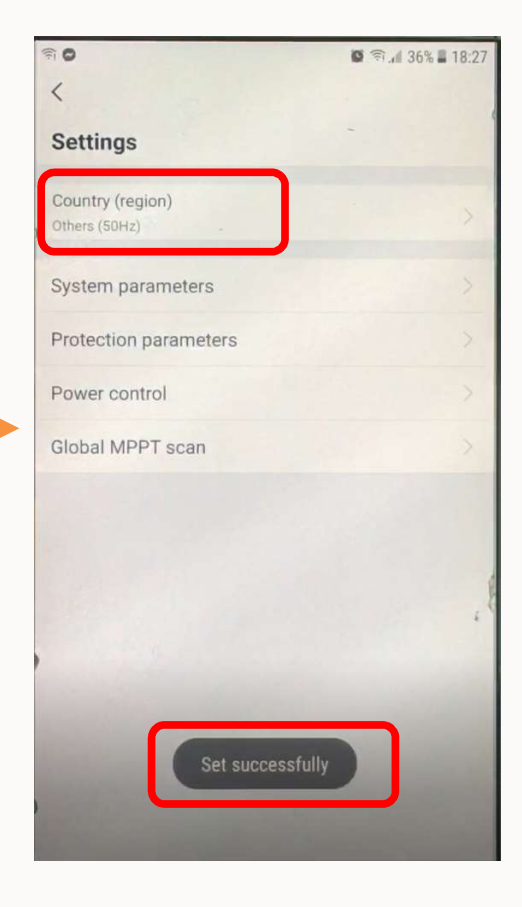

# ริ<br>Bước 2: Cài đặt Inverter kết nối vào mạng Wifi<br>Chọn More "Wifi Config", chọn "Next", chọn mạng Wifi trong danh sách hiện lên và nhập r

Chọn More "Wifi Config", chọn "Next", chọn mạng Wifi trong danh sách hiện lên và nhập mật khẩu để kết<br>Chọn More "Wifi Config", chọn "Next", chọn mạng Wifi trong danh sách hiện lên và nhập mật khẩu để kết<br>An the Light of th

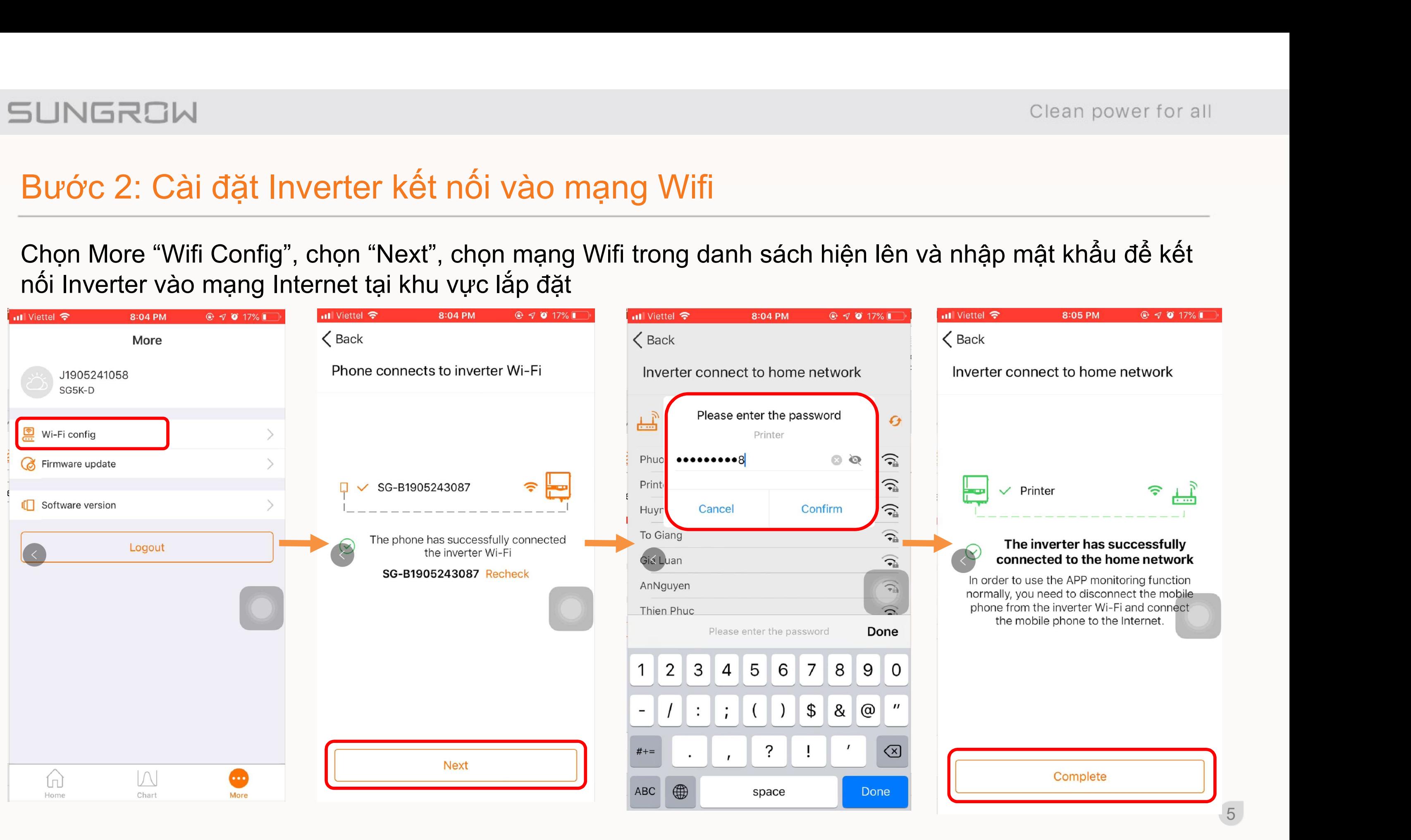

Bước 3: Tạo tài khoản IsolarCloud đại lý

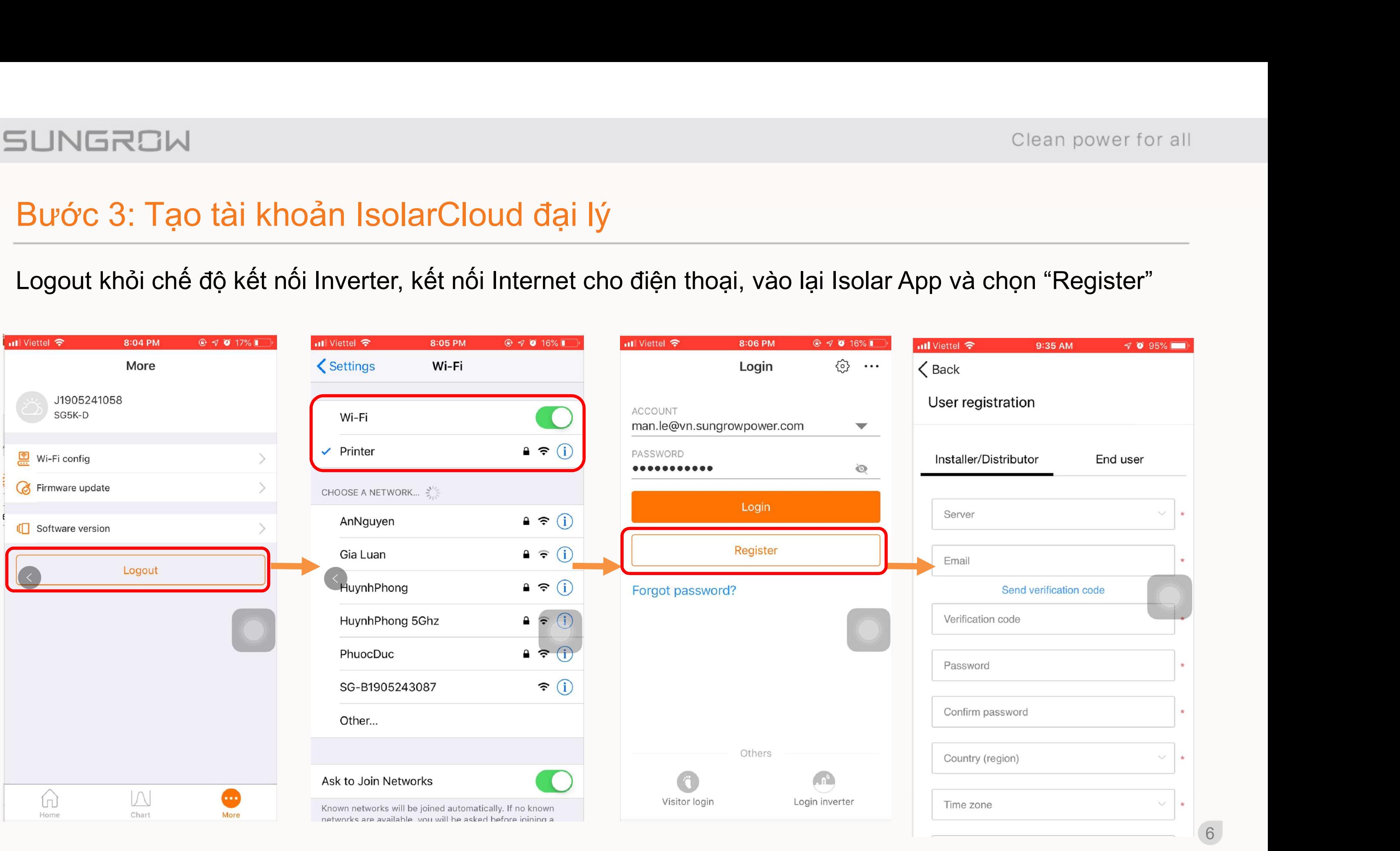

77

# Bước 3: Tạo tài khoản IsolarCloud đại lý

### BUNGROW<br>Bước 3: Tạo tài khoản IsolarCloud đại lý<br>Điền các thông tin để tạo tài khoản Đại lý<br>< Back<br>< Back<br>← Chọn Server "International" SolarCloud đại lý<br>Dản Đại lý<br>Chọn Server "International"<br>Nhập địa chỉ mail để nhận mã đăng ký, đạ Clean power for all<br>
SolarCloud đại lý<br>
Chọn Server "International"<br>
Nhập địa chỉ mail để nhận mã đăng ký, đại chỉ mail cũng chính<br>
là tên đăng nhập cho tài khoản<br>
Nhập địa chỉ mail cũng chính SolarCloud đại lý<br>Dản Đại lý<br>Dản Đại lý<br>Nhập địa chỉ mail để nhận mã đăng ký, đại chỉ mail cũng chín<br>là tên đăng nhập cho tài khoản<br>Nhập mã đăng ký được hệ thống gửi tới email, mã chỉ có hiệ SolarCloud đại lý<br>Dhọn Server "International"<br>Nhập địa chỉ mail để nhận mã đăng ký, đại chỉ mail cũng chính<br>À tên đăng nhập cho tài khoản<br>Nhập mã đăng ký được hệ thống gửi tới email, mã chỉ có hiệu<br>Iực trong 60s kể từ khi Did trong trong trong trong trong trong trong trong trong trong trong trong trong trong trong trong trong trong  $\frac{d\hat{a}}{dt}$ <br>
Nhập mã đăng ký được hệ thống gửi tới email, mã chỉ có hiệu lực trong 60s kể từ khi nhấn vào Chọn Server "International"<br>
Nhập địa chỉ mail để nhận mã đăng ký, đại chỉ mail cũng chính<br>
là tên đăng nhập cho tài khoản<br>
lực trong 60s kể từ khi nhấn vào "Send verification code"<br>
Đặt mật khẩu cho tài khoản đăng nhập. L Chọn Server "International"<br>
Nhập địa chỉ mail để nhận mã đăng ký, đại chỉ mail cũng chính<br>
là tên đăng nhập cho tài khoản<br>
lực trong 60s kể từ khi nhấn vào "Send verification code"<br>
Đặt mật khẩu cho tài khoản đăng nhập. Nhập địa chi mail đề nhận mã đăng kỳ, đại chi mail cũng chính<br>
là tên đăng nhập cho tài khoản<br>
lực trong 60s kể từ khi nhấn vào "Send verification code"<br>
Đặt mật khẩu cho tài khoản đăng nhập. Lưu ý mật khẩu phải có International server Nhập mã đăng ký được hệ thống gửi tới email,<br>lực trong 60s kể từ khi nhấn vào "Send verificat<br>Đặt mật khẩu cho tài khoản đăng nhập. Lưu ý m<br>8 ký tự, bao gồm chữ, số và ký tự đặc biệt.<br>Chọn quốc gia "Vietnam", và múi giờ GM man.le@vn.sungrowpower.com Send verification code Nhập mã code đại lý cấp trên, hoặc mặc định "VNM00001"<br>Nhập mã code đại lý cấp trên, hoặc mặc định "VNM00001"<br>Nhập mã code đại lý cấp trên, hoặc mặc định "VNM00001"<br>Nhấn chọn đồng ý và nhấn đăng ký, sẽ nhận thông báo đăng 019811 Verification code se enter verification co Nhận chọn đồng ý và nhấn đăng ký, sẽ nhận thông báo đăng ký thành công **hiệt chọ thành công thành công** và nhấn đăng ký, sẽ nhận thông báo đăng ký thành công và mán đồng ý và nhấn đăng ký, sẽ nhận thông báo đăng ký thành c ......... Vietnam (UTC+07:00) Krasnovarsk SungrowVN **VNM00001** Accept privacy protocol Register

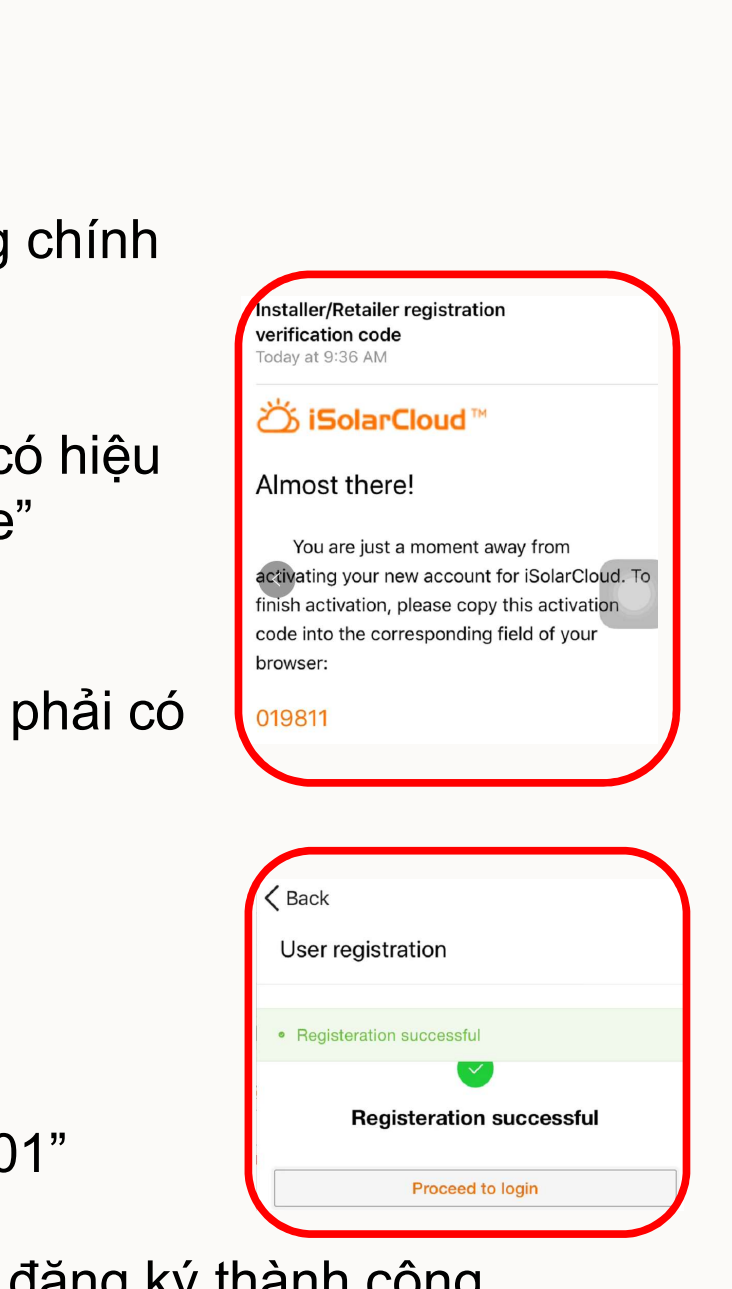

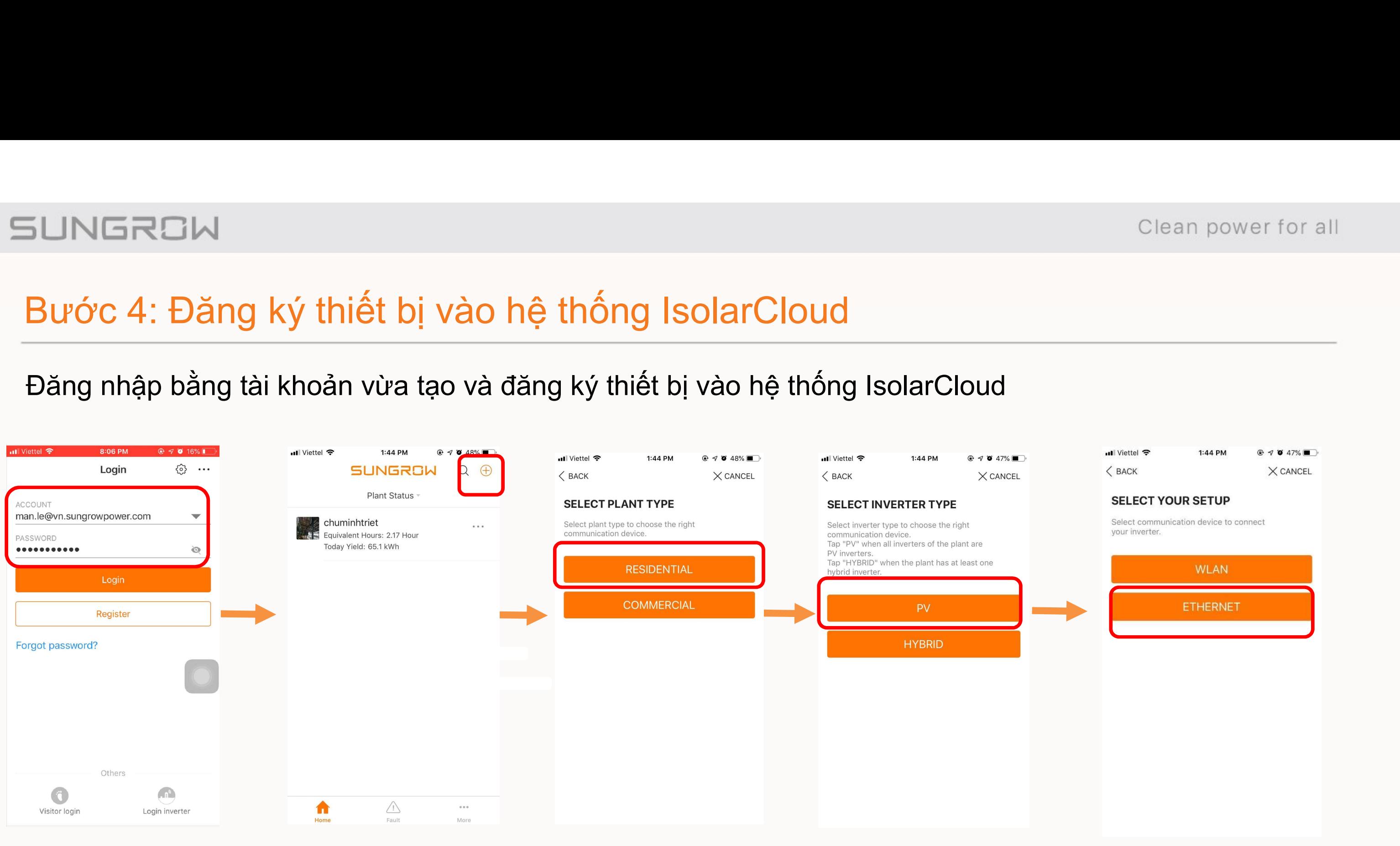

99

# Bước 4: Đăng ký thiết bị vào hệ thống IsolarCloud

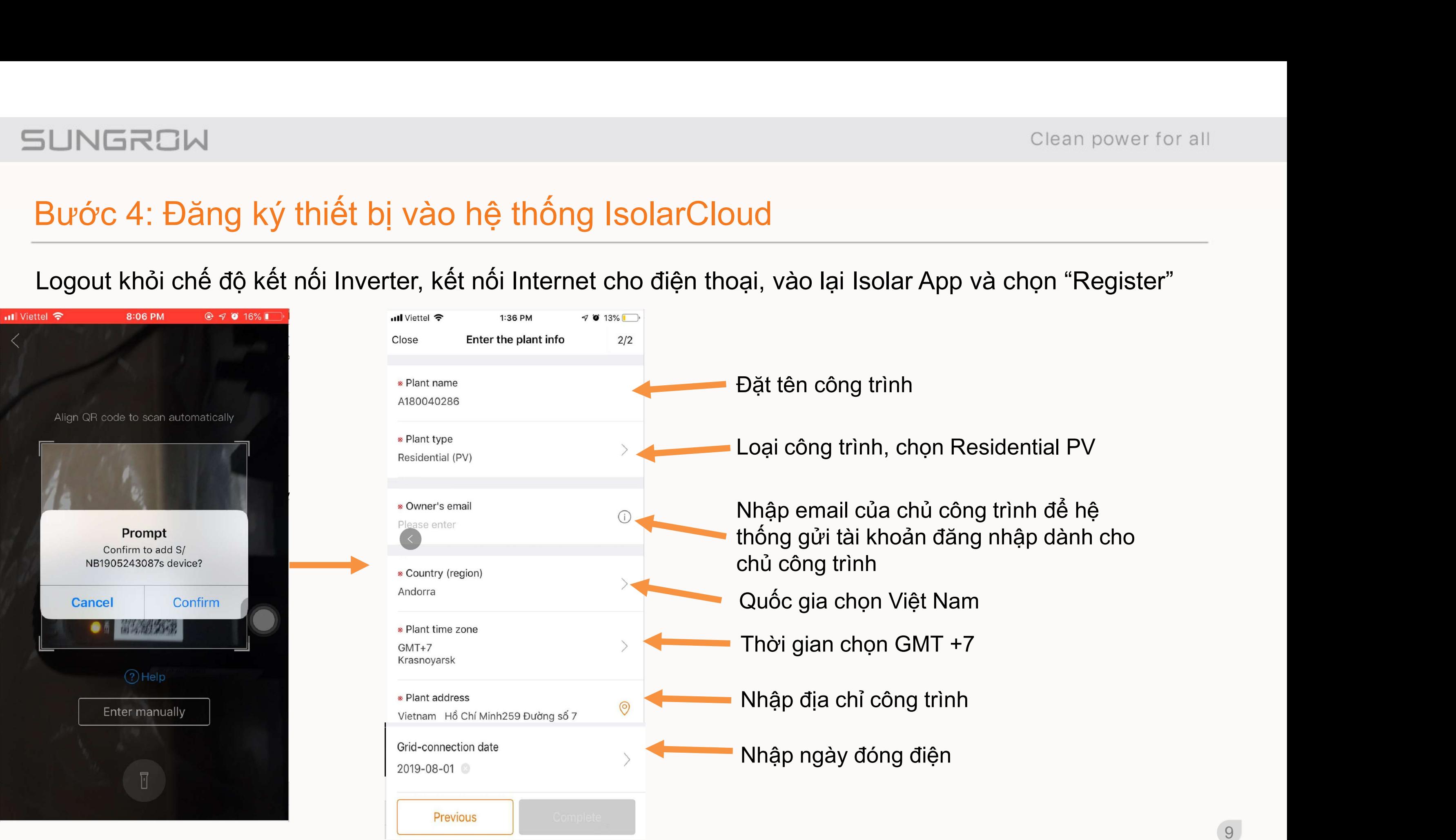

1010

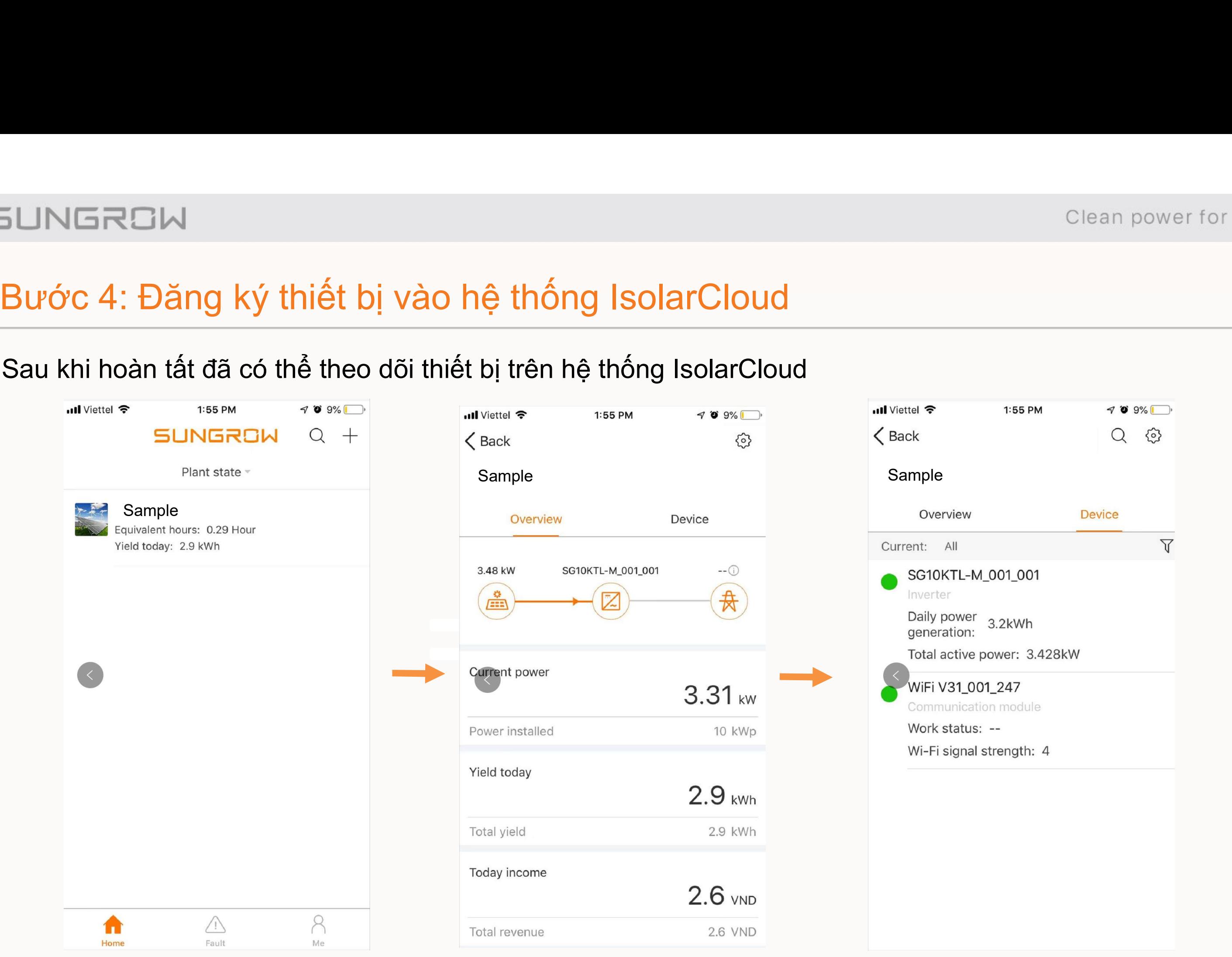

### Clean power for all

### THANK YOU!

Clean power for all

itial de la provincia de la provincia de la provincia de la provincia de la provincia de la provincia de la p<br>1911 de la provincia de la provincia de la provincia de la provincia de la provincia de la provincia de la pro © 2018 SUNGROW Confidential